平成20年度 高等学校教科「情報」研修講座

# 高等学校 教科「情報」における

# 情報モラルの育成 に関する教材開発

~ 校内イントラネット&教材システム『情報サイト』 を利用した授業展開 ~

> ■IISを用いたWebサーバの構築 ■ASPページの作成 ■ASPを用いたデータベースの利用 ■教材システム『情報サイト』の利用

## 岩手県立総合教育センター 情報教育担当 http://www1.iwate-ed.jp/

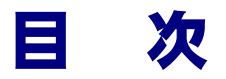

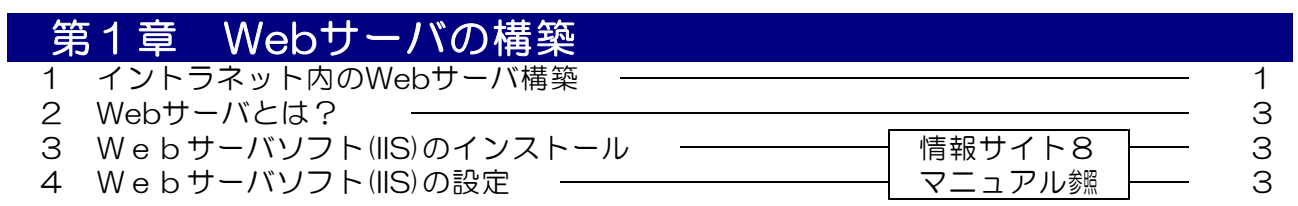

# 第2章 データベースアプリケーションの作成

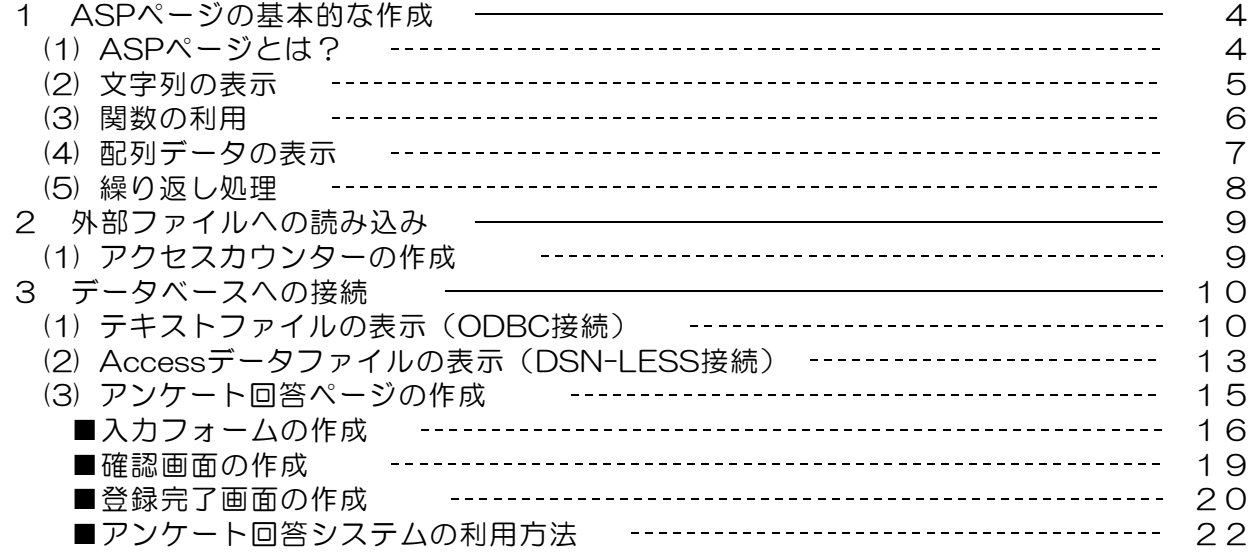

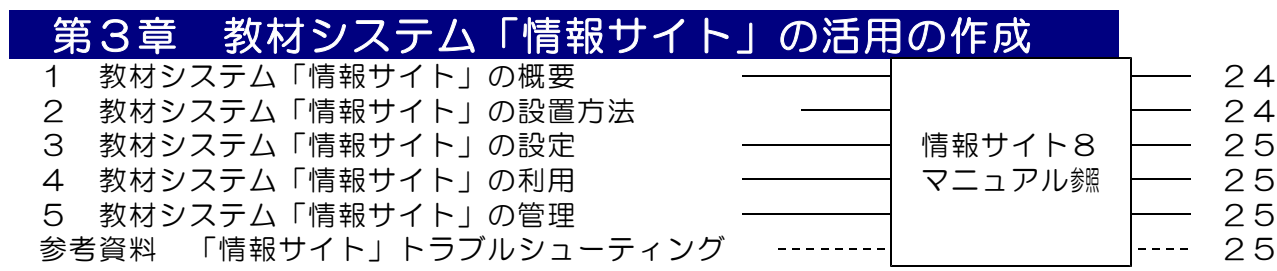

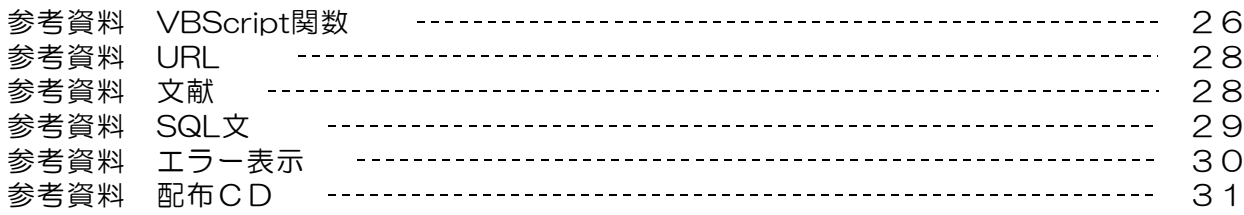

## 第1章 Webサーバの構築

#### 1 イントラネット内のWebサーバ構築の利点

急速に進展する社会の情報化により、ICT (Information and Communication Technology 一情報 通信技術ー)を活用して誰でも膨大な情報の収集が可能となり、また、様々な情報の編集や表現、 発信などが容易にできるようになりました。

一方、こうした情報化の光の部分のほか、掲示板への書き込みによる誹謗中傷やいじめ、個人 情報の流出、ネット犯罪や有害サイト等、情報化の影の部分への対応も急務となっています。

学校では、児童生徒の発達段階に応じた系統的な取組が求められており、特に小学校段階から の情報モラルを含めた情報教育の推進が急務となっています。

高等学校では各教科等において、小学校及び中学校段階の基礎の上に、コンピュータや情報通 信ネットワークなどを実践的に活用するとともに、この段階における情報モラル等についても指 導の充実を図る必要があります。特に教科「情報」については、将来、いずれの進路を選択した 場合でも必要となる情報活用能力(情報活用の実践力、情報の科学的な理解、情報社会に参画す る態度)を身につけさせることが大切です。

このような背景に基づき県の具体的な取り組みの一つとして、イントラネット「いわて教育情 報ネットワーク」が敷設され、県立学校のネットワーク環境も整備が完了しています。授業にお いてはこれらのネットワーク環境を利用して、インターネットや電子メール等の実習を、PC実 習室はもちろん、普通教室等からも行うことができるようになりました。

これらの環境を利用することで、情報モラル指導についても、単なる事例紹介ではなく、掲示 板やチャットを実際に体験させながら授業を進めることができるようになります。実際には、実 習室内にWebサーバを構築することで先に述べた環境が整います。さらには、Webサーバの機 能を持たせるPCをどこに設置するかで、校内用としても活用度が広がります(図1)。

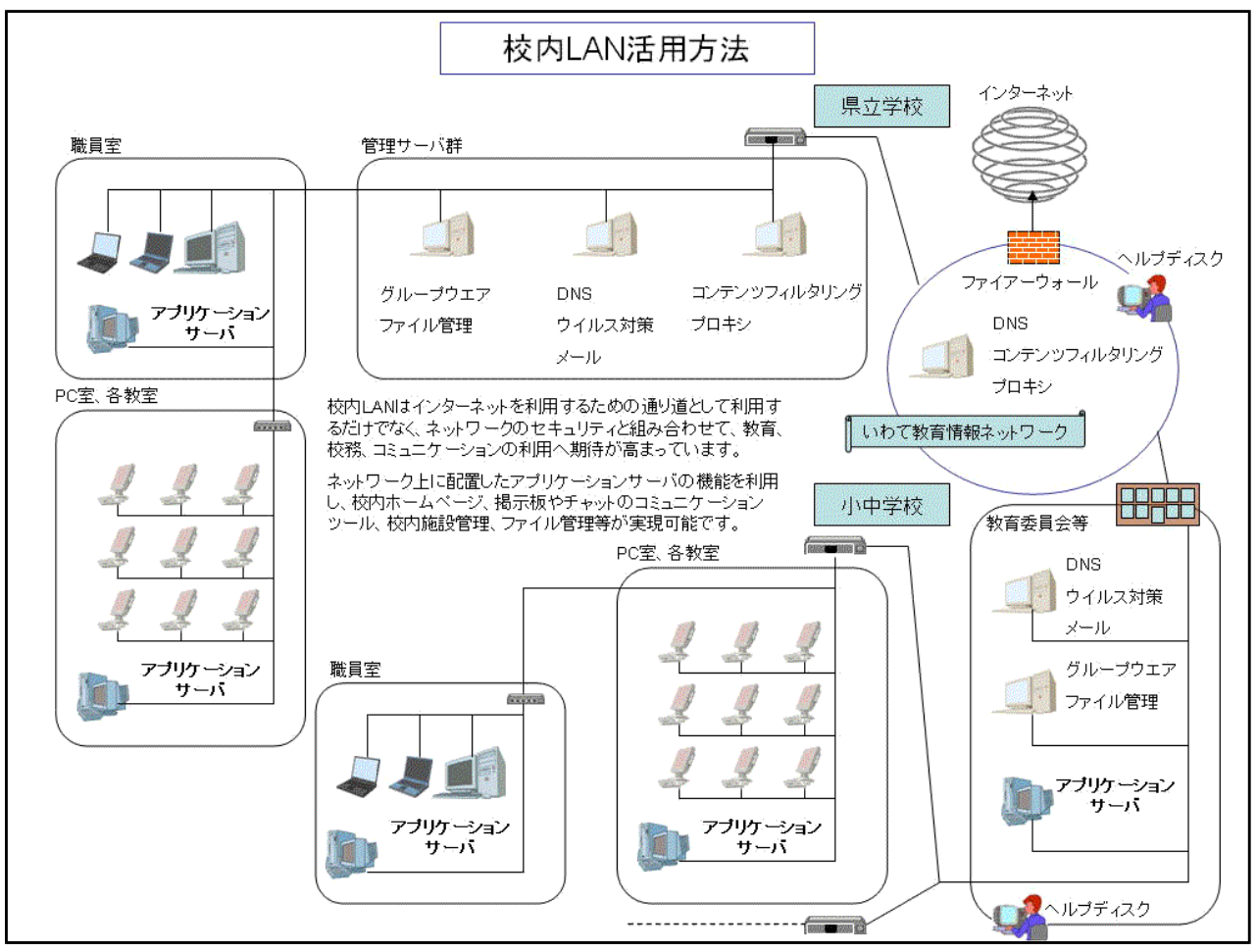

図1 校内LANの活用方法

ネットーワークを利用した実習が考えられる単元を以下(表1)に示しました。既存の環境で はインターネットや電子メールが中心の実習が、Webサーバを構築することによって、ファイ ル転送(FTP転送)や掲示板、チャットなど実習室内で具体的な実習が可能になります。

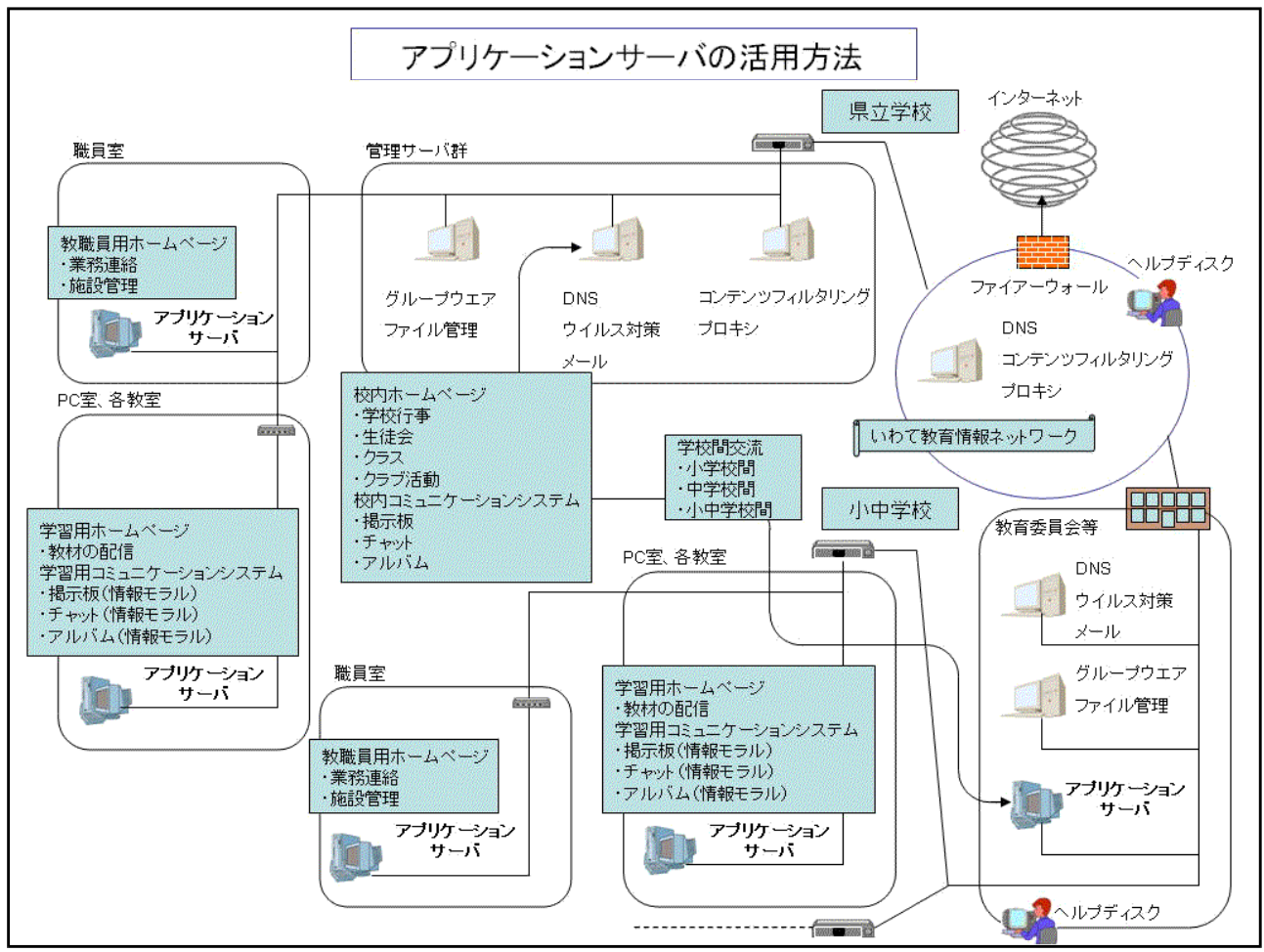

図2 アプリケーションサーバの活用方法

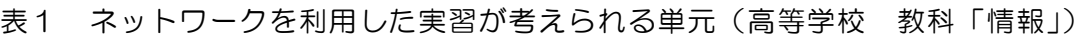

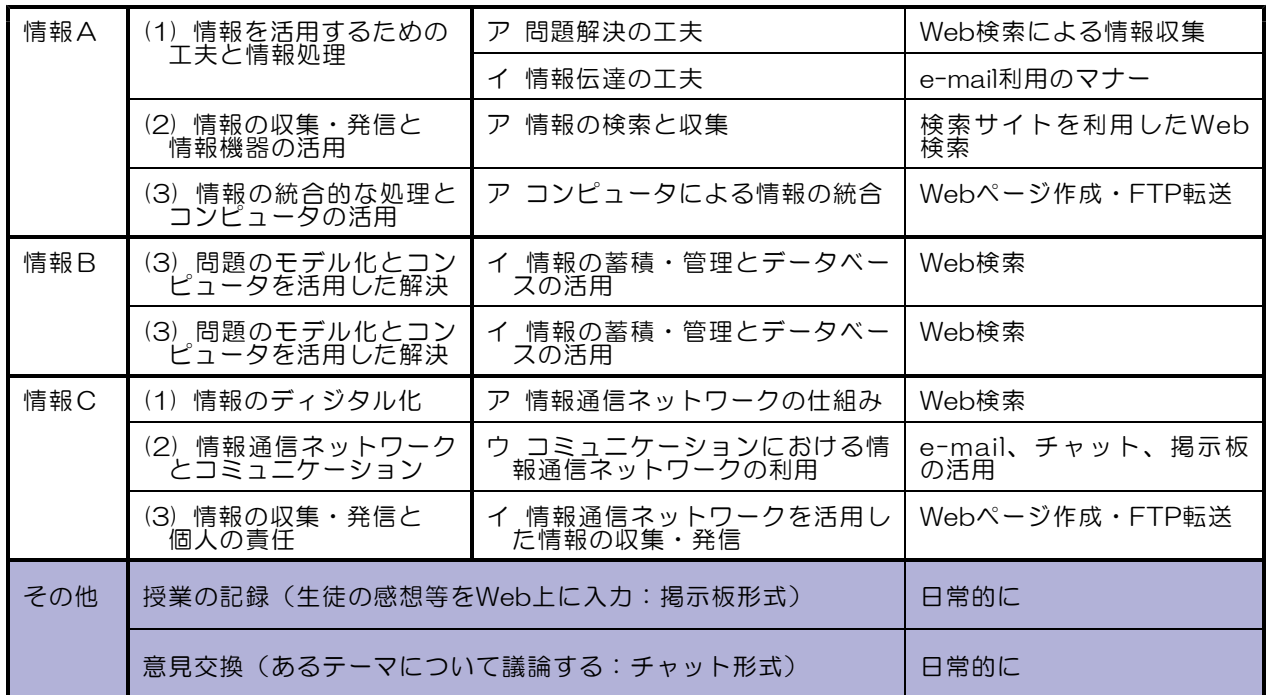

## 2 Webサーバとは?

インターネット上のWebページを見るためのしくみはどのようになっているのでしょうか? まずコンピュータを起動し、さらに InternetExplorer などのブラウザを起動して、アドレス バーに閲覧したいサイトのURLを入力することによって、該当のページが表示されます。これ は、特定のコンピュータにWebページのファイルが蓄積されており、そのコンピュータは「We bページを表示させてくれ!!」という要求に対して、応答していることになります。そこで、 閲覧者のこの要求に対して応答する機能を持っているのが、『Webサーバ』ということになりま す。さらには、コンピュータにこのような機能を持たせるためには、『Webサーバソフト』をイ ンストールしなければなりません。

Webサーバソフトも世界的に有名なフリーソフト「Apache」や日本語版の「AN HTTPD」、 「Black Jumbo Dog」、そしてマイクロソフト社の「Internet Information Service(通称 IIS)」 などがあります。それぞれ、長所や短所がありますが、今回の実習ではマイクロソフト社の IIS を用いてWebサーバを構築します。

### 3 Webサーバソフト (IIS) のインストール

それでは、IIS をインストールしていきましょう。 WindowsXP Professional では、OSの標準インス トールでは、IIS はインストールされていません。 4 Webサーバソフト (IIS) の設定 参照 『情報サイト8』 利用マニュアル  $P10\sim P23$ 

# 第2章 データベースアプリケーションの作成

#### 1 ASPページの基本的な作成

(1) ASPページとは?

ASP ページの動作や作成に関しては、以下の点に注意しなければなりません。

■動作環境

・Webサーバソフトは、IIS(Internet Information Service)でなければならない。

- ■ページ作成
	- ・ファイルの拡張子は『.asp』でなければならない。
	- ・<%~%>で囲まれた範囲が解析され、結果が出力される。
	- ・通常の HTML タグを記述することができる。
	- ・ASP に記述できるスクリプト言語は、『VBScript』以外も利用できる。

#### 【ASPファイルのソース】 【HTMLファイルのソース】

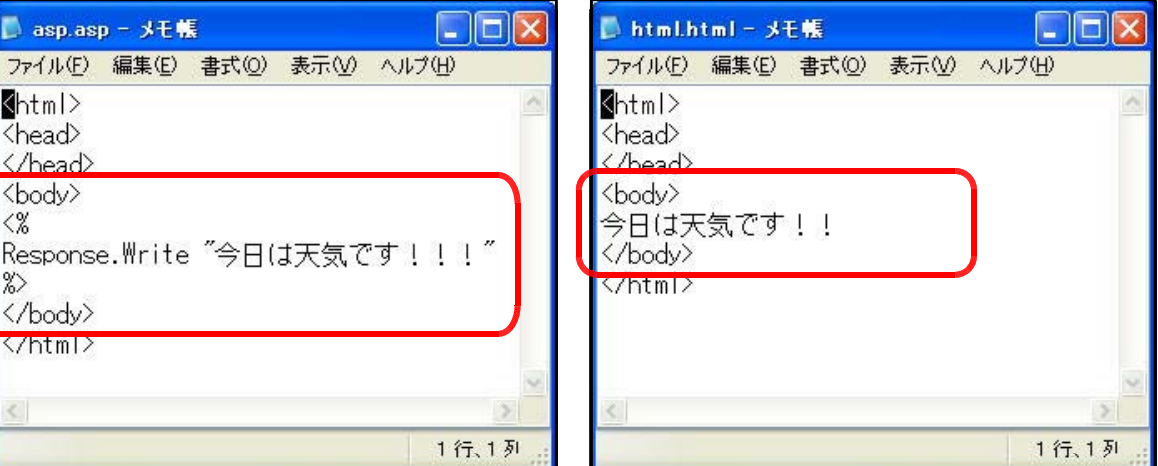

#### 【ブラウザでの表示】

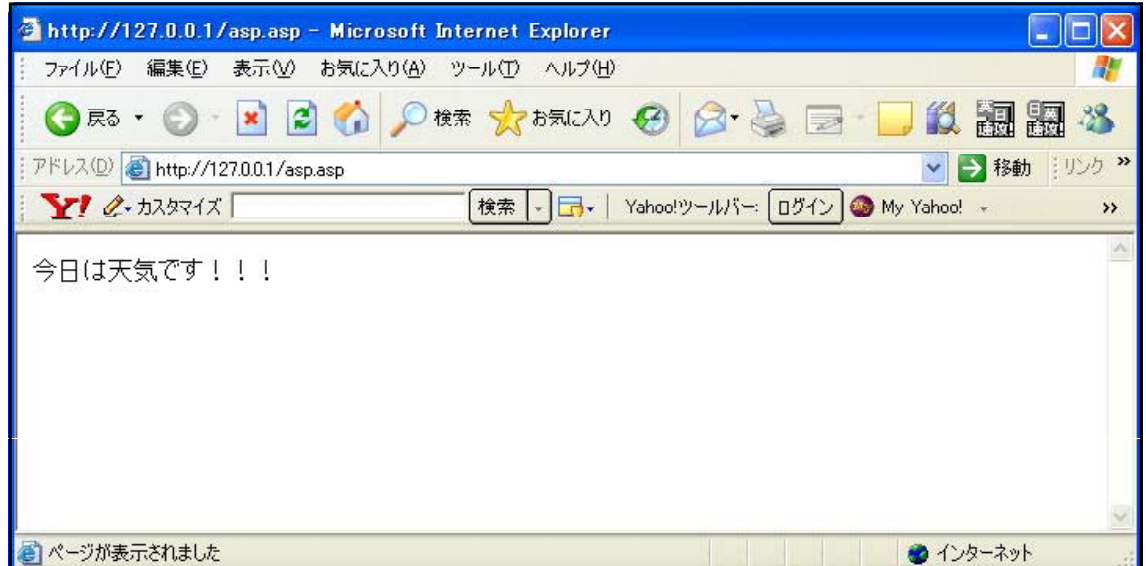

(注) HTML ファイルはダブルクリックすることでブラウザで直接表示させることができます が、ASP ファイルはWebサーバ上に置いた状態の http 経由で表示させなければ閲覧す ることはできません。

(2) 文字列の表示

それでは、ASP ページに文字列を表示させてみましょう。

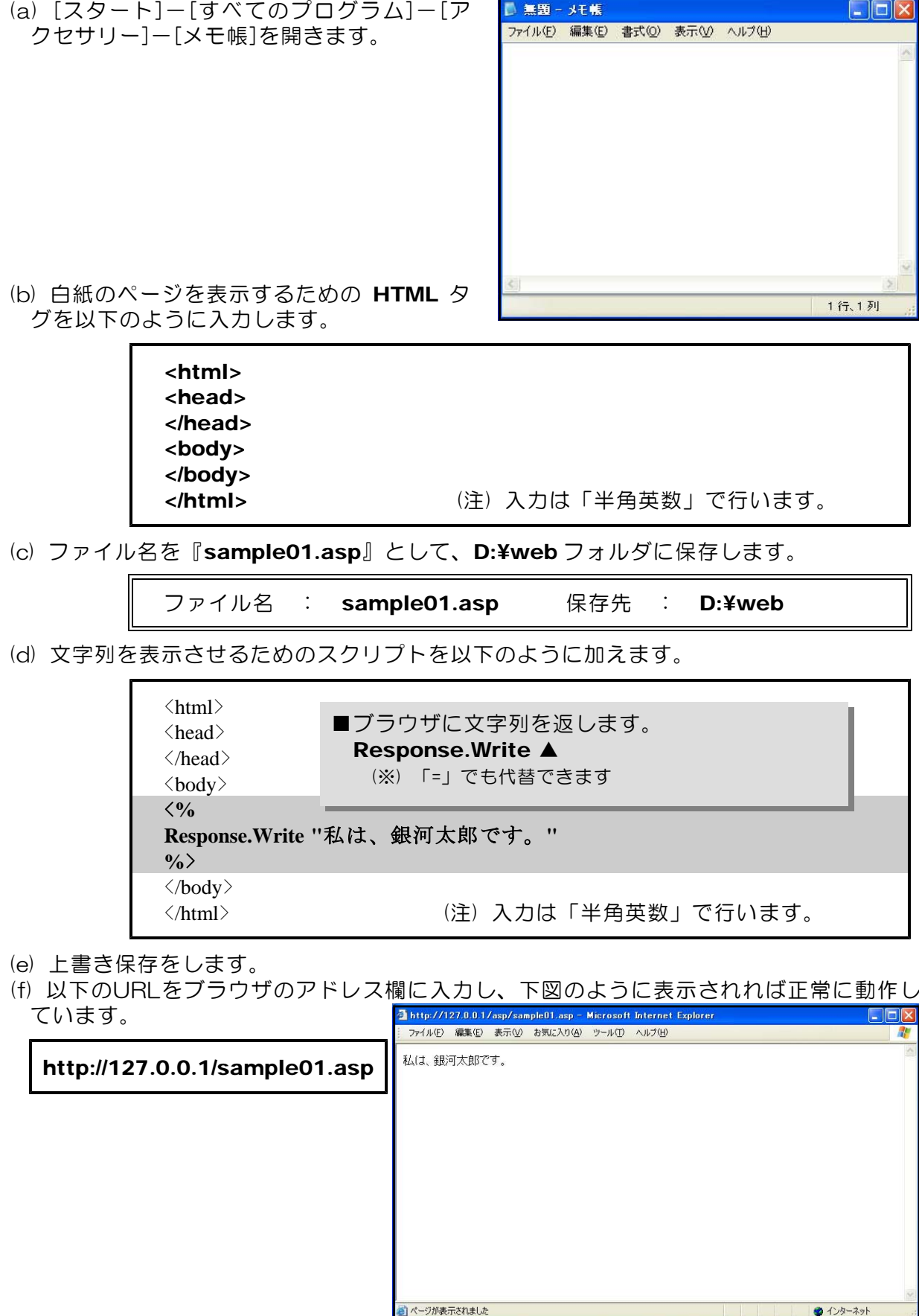

#### (3) 関数の利用

次に、現在の月日・時刻を取得して表示をしてみましょう。

(a) メモ帳を開き、次の HTML タグを以下のように入力します。

<html> <head> </head> <body> </body>

(b) ファイル名を『sample02.asp』として、D:¥webフォルダに保存します。

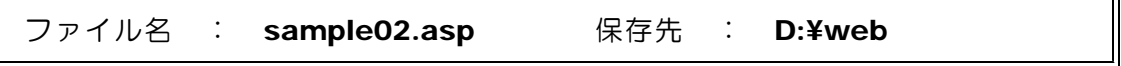

(c) 月日を取得して表示させるためのスクリプトを以下のように加えます。

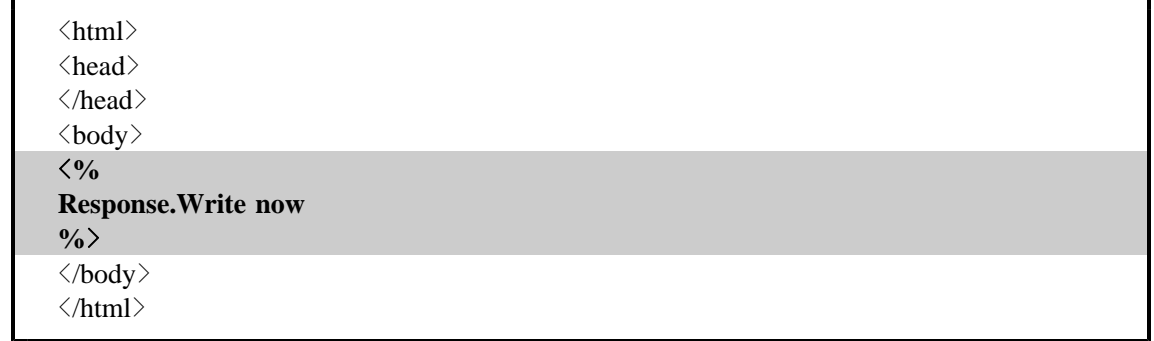

- (d) 上書き保存をします。
- (f) 以下のURLをブラウザのアドレス欄に入力し、下図のように表示されれば正常に動作し ています。

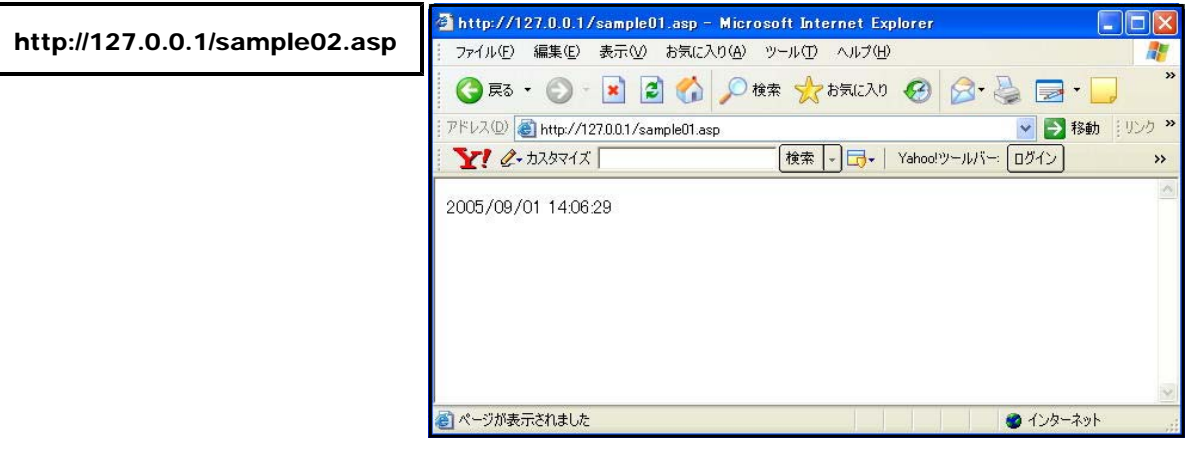

#### 【演習課題】

『今の時刻は、2005/09/01 12:00:00 です。』とページに表示するような ASP ファイルを作成してみましょう。

【ヒント】 文字列等の結合には、「&」を用います。

#### (4) 配列データの利用

プログラムの中でデータをまとめて管理したい場合には、配列を使って管理すると便利で す。ここでは Dim ステートメントを利用してみましょう。

(a) メモ帳を開いて、次の HTML タグを入力します。

<html> <head> </head> <body> </body> </html>

(b) ファイル名を『sample03.asp』として、D:¥web フォルダに保存します。

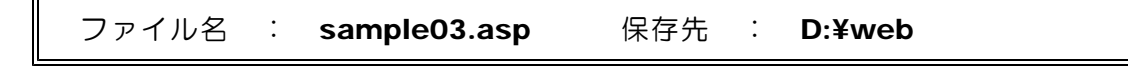

(c) 配列データの利用に関するスクリプトを以下のように加えます。

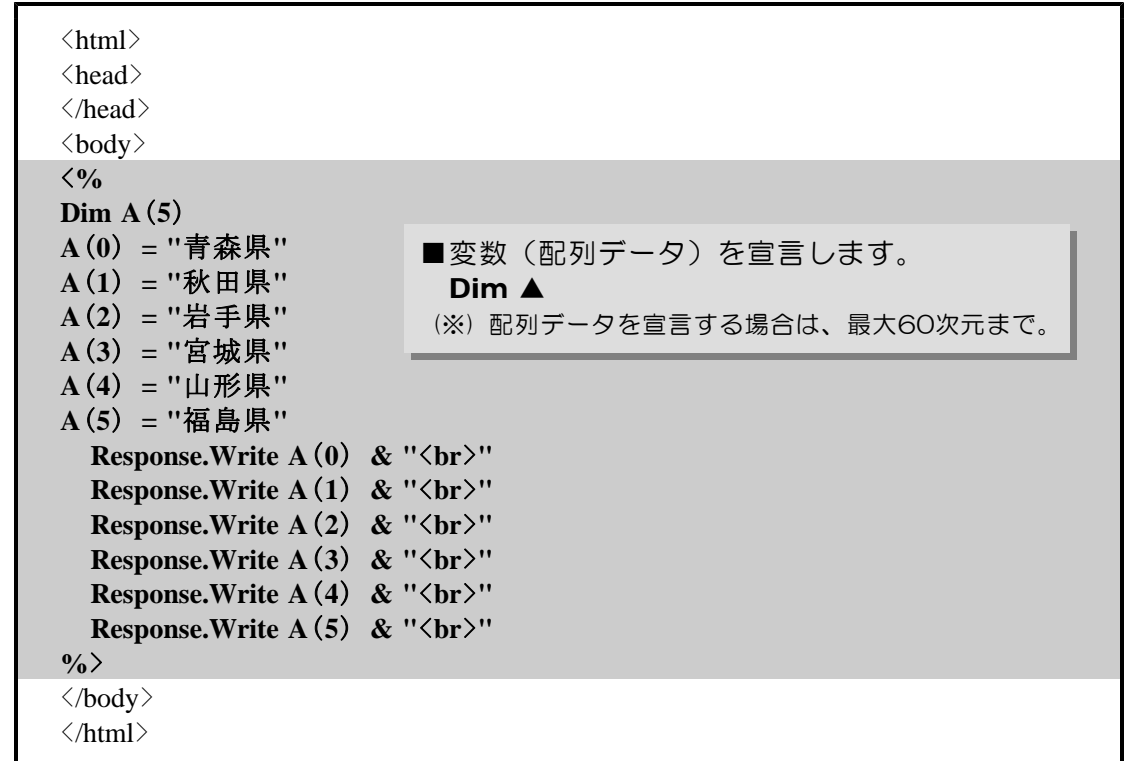

(d) 上書き保存をします。

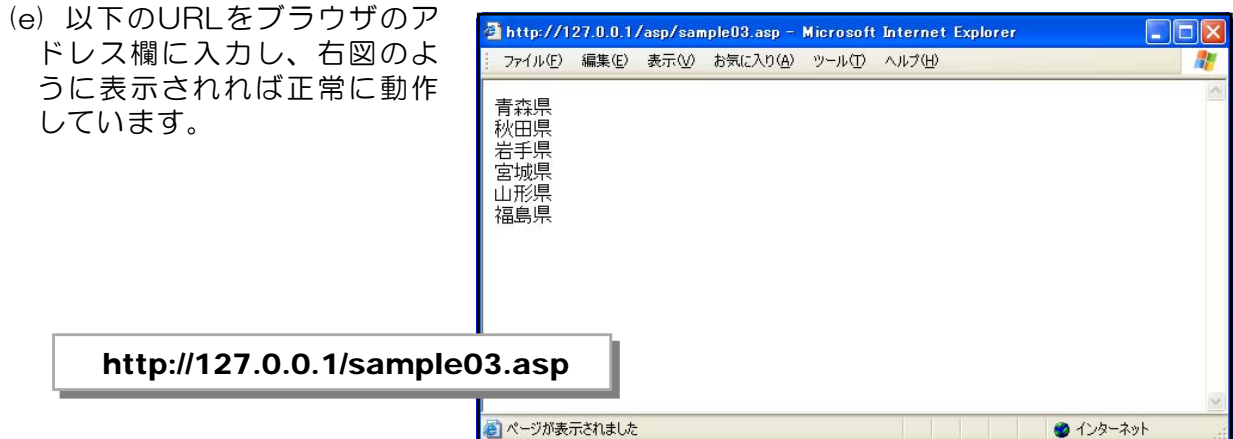

#### (5) 繰り返し処理

 $\overline{r}$ 

処理の繰り返しは、プログラムの効率化を図る意味でも重要なポイントです。ここでは、 「For ~ Next」を利用してみます。

(a) メモ帳を開いて、以下の HTML タグを入力します。

<html> <head> </head> <body> </body> </html>

(b) ファイル名を『sample04.asp』として、D:¥web フォルダに保存します。

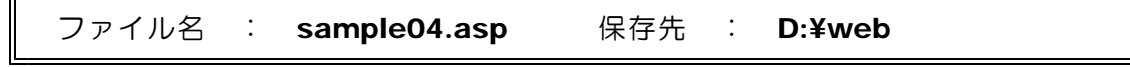

(c) 繰り返し処理に関するスクリプトを以下のように加えます。

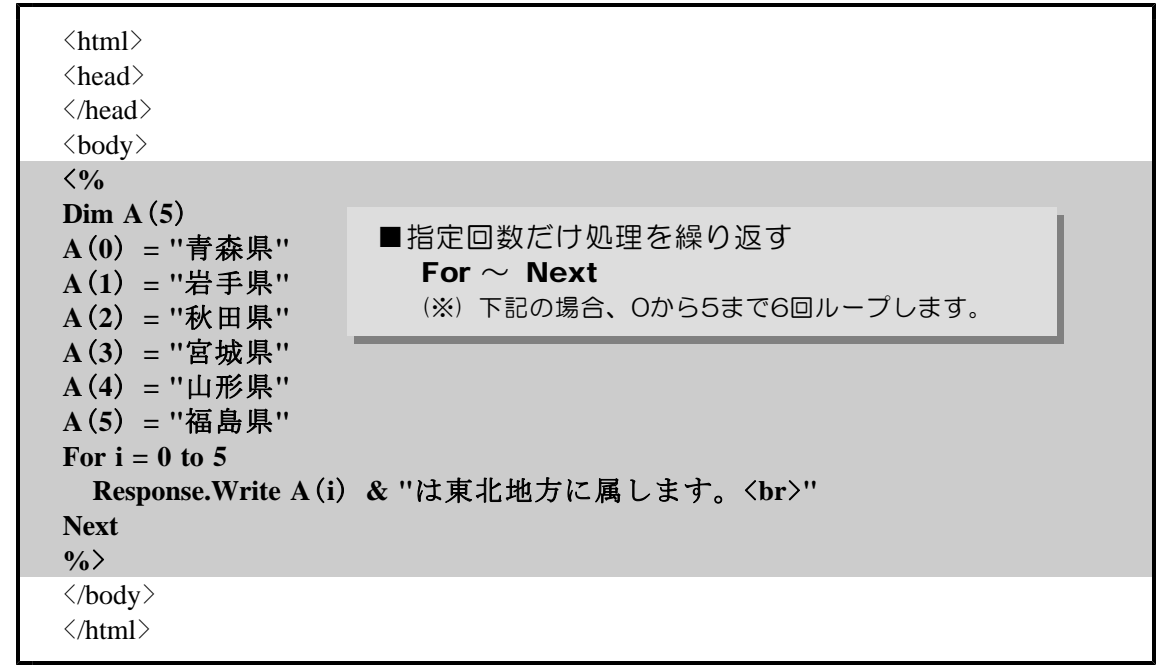

- (d) 上書き保存します。
- (e) 以下のURLをブラウザ欄に入力し、下図のように表示されれば正常に動作しています。

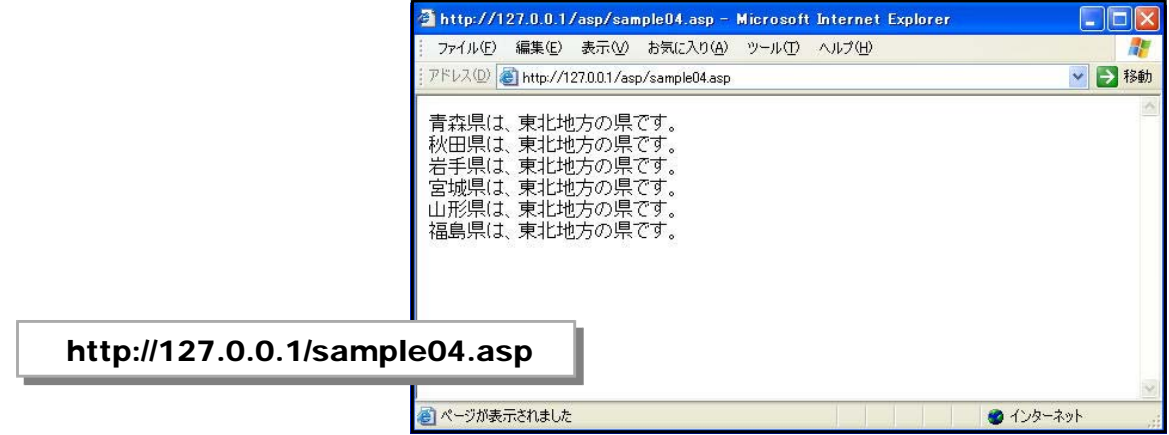

## 2 外部ファイルの読み込み

(1) アクセスカウンターの作成

ページを訪れた人が何人いるかを測るものとして『アクセスカウンター』がよく使われま す。仕組みは、テキストファイルにページが呼び出される度に数値をカウントアップして保 存していくというものです。

- (a) メモ帳を開いて、「sample05.asp」を開きます。
- (b) アクセスカウンターを表示させるためのスクリプトを以下のように加えます。

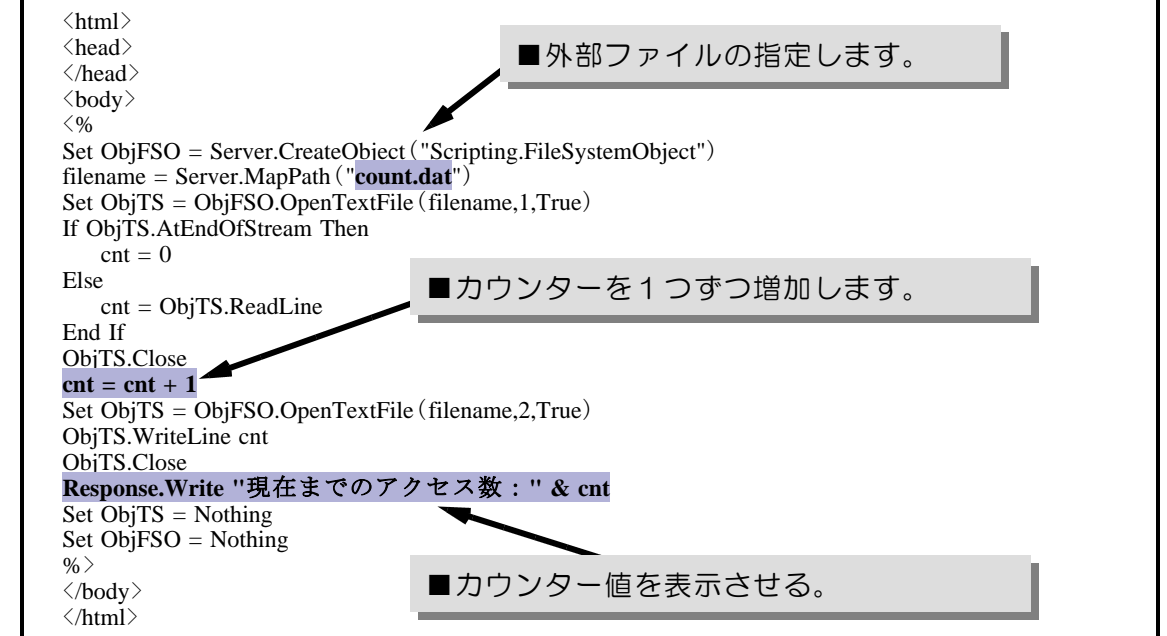

- (c) 上書き保存します。
- (d) 以下のURLをブラウザ欄に入力し、下図のように表示されれば正常に動作しています。 また、ページの更新をする度にカウンターがアップしていることを確認してください。

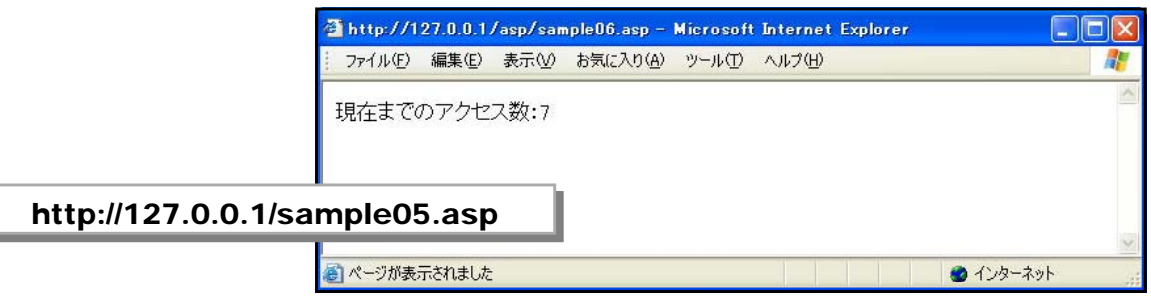

 $\langle$ memo $\rangle$ 

## 3 データベースへの接続

#### (1) テキストファイルの表示(ODBC接続)

テキスト形式のファイルに蓄積されているデータをページに表示させてみましょう。

TODBC データソース アドミニストレータ

ユーザー データソース(U):

Excel Files<br>MS Access Database<br>Visual FoxPro Database<br>Visual FoxPro Tables

名前<br>dBASE Files<br>Excel Files

٦

(a) テキスト形式のデータファイルは、以 下のような項目が入力されています。

> 「都道府県名」,「人口」,「全国順位」 の順に入力されています。

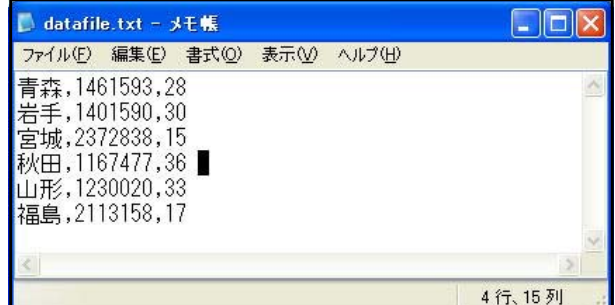

ユーザー DSN |システム DSN | ファイル DSN | ドライバ | トレース | 接続ブール | バージョン情報 |

|ドライバ<br>| Microsoft dBase Driver (\*.dbf)

Microsoft Excel Driver (\*xls)

Microsoft Acces Driver (\* XIS)<br>Microsoft Access Driver (\* mdb)<br>Microsoft Visual FoxPro Driver<br>Microsoft Visual FoxPro Driver

ODBC ユーザー データソースには指定されたデータプロバイダへの接続方法に<br>関する情報が格納されています。ユーザー データソースは現在のユーザーにの<br>み認識され、現在使用しているコンピュータでのみ使用できます。

 $\sqrt{2}$ 

追加(D)

削除(R)

構成(C)

(b) テキスト形式のデータファイルを データベースファイルとして定義 します。

[スタート]-[コントロールパネ ル]-[管理ツール]-[データソース (ODBC)]をクリックし、「ODBCデ ータソースアドミニストレータ」 を表示させます。

(c) 「システムDSN」タブをクリッ クします。

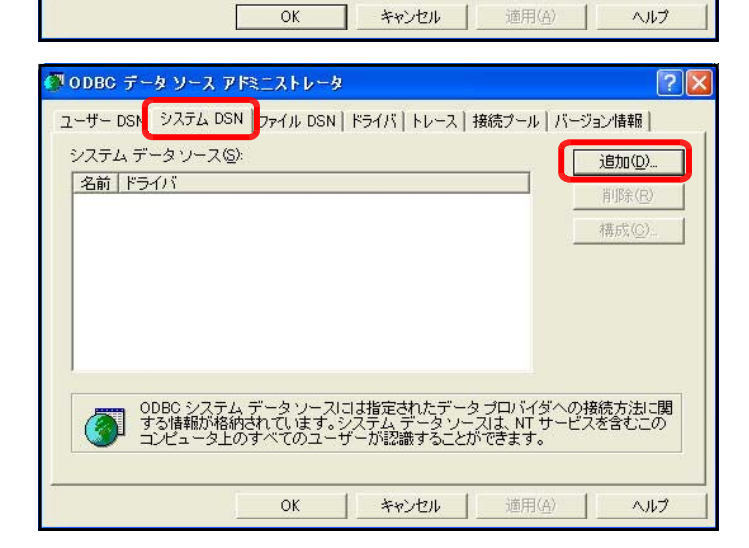

(d) [追加]ボタンをクリックして、『M icrosoft Text Driver (\*.txt,\*.cs v)』を選択して、[完了]ボタンをク リックします。

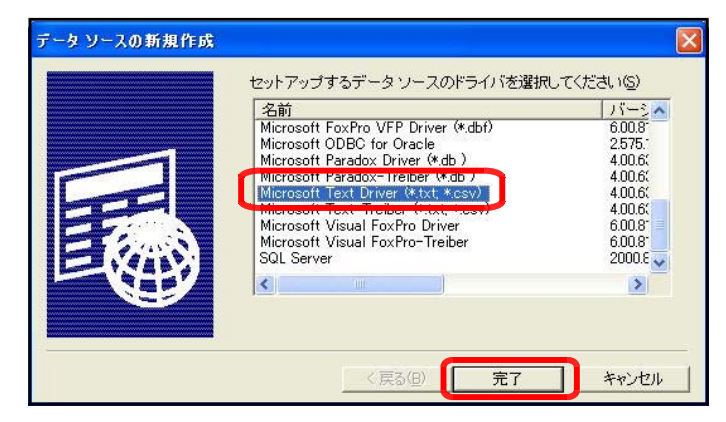

- (e) [データソース名]に『odbctext』 (任意)と入力します。
- (f) [現在のフォルダを使用する]のチ ェックを外します。[フォルダの選 択]ボタンをクリックして、D:¥web フォルダを選択し、[OK]ボタンを クリックします。

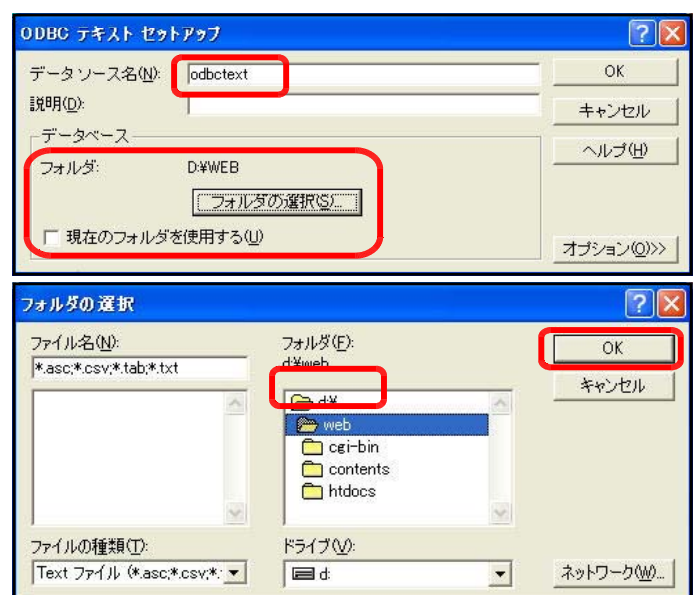

- (g) メモ帳を開いて、「sample06.asp」ファイルを開きます。
- (h) テキスト形式データを表示させるためのスクリプトを以下のように加えます。

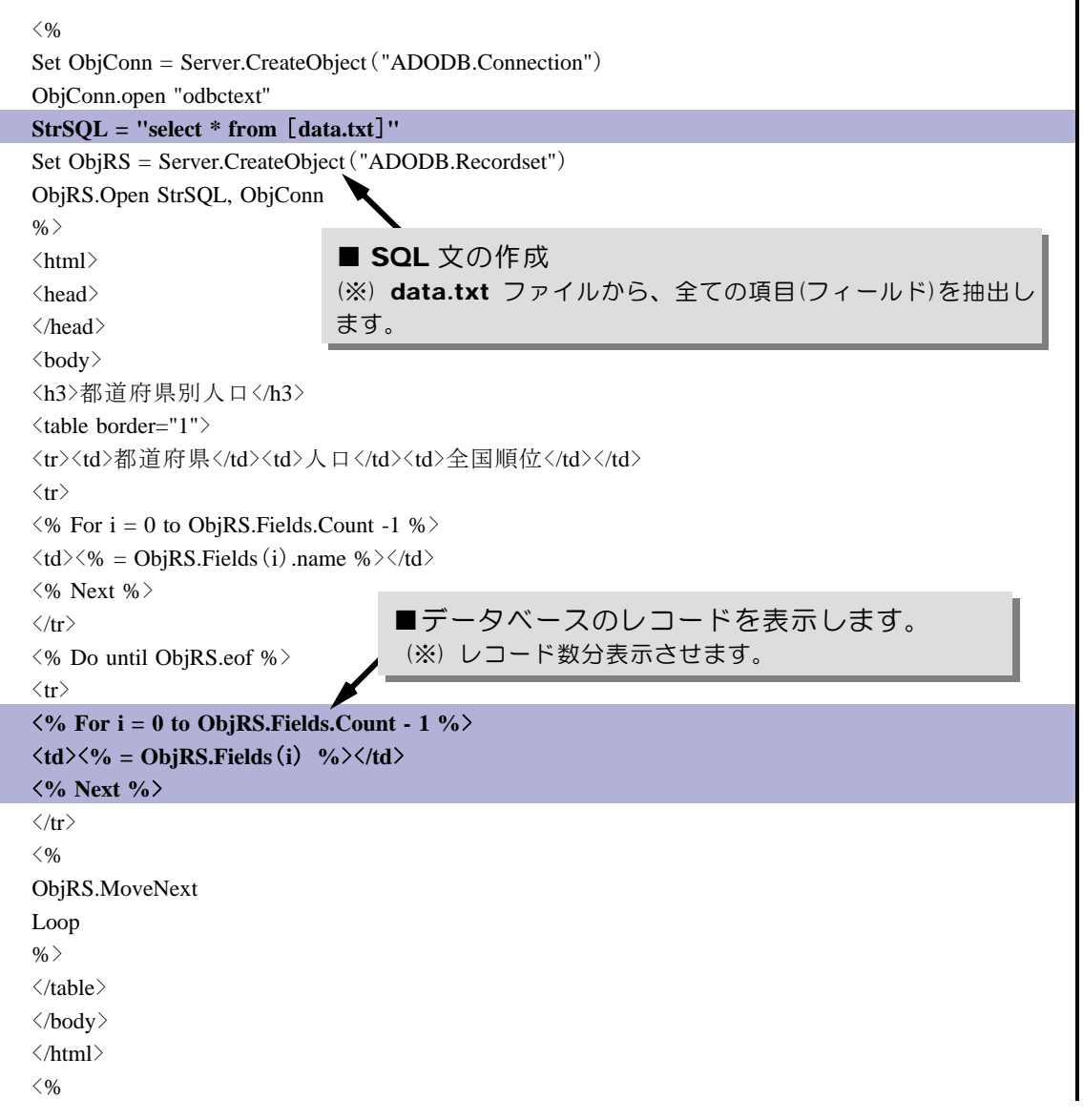

ObjRS.Close Set ObjRS = Nothing ObjConn.Close Set ObjConn = Nothing  $\%$ 

(i) 上書き保存します。

![](_page_13_Picture_53.jpeg)

 $\langle$ memo $\rangle$ 

#### (2) Accessデータファイルの表示(DSN-LESS接続)

Access のデータベースファイルに蓄積されているデータをページに表示させてみまし ょう。

(a) Access のデータベースファイルの構造は、以下のようにデータが入力されています。

![](_page_14_Picture_220.jpeg)

![](_page_14_Picture_221.jpeg)

(b) メモ帳を開いて、「sample07.asp」を開きます。

(c) Access 形式のデータを表示させるためのスクリプトを以下のように加えます。

![](_page_14_Picture_222.jpeg)

![](_page_15_Figure_0.jpeg)

- (d) 上書き保存をします。
- (e) 以下のURLをブラウザのアドレス欄に入力し、下図のように表示されれば正常に動作して

![](_page_15_Picture_119.jpeg)

#### $\langle$ memo $\rangle$

#### (3) アンケート回答ページの作成

アンケートを入力するフォームを作成し、Access データベースファイルに蓄積してみ ましょう。作成画面とデータの流れは以下の通りです。

![](_page_16_Figure_2.jpeg)

## ■入力フォームの作成(Question.html)

入力フォームは、回答してもらいたい項目をテキストボックスやコンボボックス等を用い て作成します。実際の作成にあたっては、ホームページ・ビルダー等のソフトを用いて、W ebページ作成と同様に行うことができます。

(a) メモ帳を起動して、「Question.html」を開きます。

(b) 入力受付するのためのタグを以下のように加えます。

![](_page_17_Figure_4.jpeg)

```
<TD class="cell_styl" width="207"><INPUT size="5" type="text" name="number"> </TD>
     \langle/TR\rangle\langle \text{TR} \rangle<TD class="cell_styl"></TD><TD class="cell_styl"></TD>
       <TD class="sec" bgcolor="#dcfb04" align="right">氏名</TD>
       \langleTD class="cell_styl" width="207">\langleINPUT size="20" type="text" name="name1">\langle/TD>
     \langle/TR\rangle\langle \text{TR} \rangle\langleTD colspan="4" height="23">\langle/TD>
     \langle/TR\rangle\langle \text{TR} \rangle\langleTD class="sec" bgcolor="#dcfb04" height="9">O1\langleTD>
       <TD class="sec" colspan="2" bgcolor="#dcfb04" height="9">コンピュータを起動・終了したことがありますか?</TD>
       <TD class="sec" width="207" bgcolor="#dcfb04" height="9">はい<INPUT type="radio" name="Q1" value="1" checked>
いいえ<INPUT type="radio" name="Q1" value="2"></TD>
     \langle/TR\rangle\langle \text{TR} \rangle<TD class="sec">Q2</TD>
       <TD class="sec" colspan="2">ワープロソフトを利用したことがありますか?</TD>
       <TD class="sec" width="207">はい<INPUT type="radio" name="Q2" value="1" checked> いいえ<INPUT type="radio"
name="Q2" value="2"></TD>
    \langle/TR\rangle\langle \text{TR} \rangle<TD class="sec" bgcolor="#dcfb04">Q3</TD>
       <TD class="sec" colspan="2" bgcolor="#dcfb04">表計算ソフトを利用したことがありますか?</TD>
       <TD class="sec" width="207" bgcolor="#dcfb04">はい<INPUT type="radio" name="Q3" value="1" checked> いいえ
\langleINPUT type="radio" name="O3" value="2">\langle/TD>
    \langle/TR\rangle\langle \text{TR} \rangle<TD class="sec" >Q4</TD>
       <TD class="sec" colspan="2">インターネットを利用したことがありますか?</TD>
       <TD class="sec" width="207">はい<INPUT type="radio" name="Q4" value="1" checked> いいえ<INPUT type="radio"
name="Q4" value="2"></TD>
    \langle/TR\rangle\langle \text{TR} \rangle<TD class="sec" height="70" bgcolor="#dcfb04" valign="top">Q5</TD>
       <TD class="sec" colspan="2" height="70" bgcolor="#dcfb04" valign="top">今日の授業の感想を書いてください。</TD>
       <TD height="70" width="207" bgcolor="#dcfb04"> <TEXTAREA rows="7" cols="30" name="Q5"> </TEXTAREA></TD>
     \langle/TR\rangle\langle \text{TR} \rangle\langle TD \rangle \langle TD \rangle\langle TD \rangle \langle TD \rangle\langle TD \rangle \langle TD \rangle<TD width="207">
<INPUT type="submit" value="確認">
<INPUT type="reset" name="reset" value="リセット"></ID>
     \langle/TR\rangle</TBODY>
\langleTABLE>
\langle/FORM\rangle\langle/CENTER\rangle\langle/BODY\rangle\langle/HTML\rangle
```
(c) 上書き保存します。

(d) 以下のURLをブラウザのアドレス欄に入力し、下図のように表示されれば正常に動作し ています。

![](_page_19_Picture_113.jpeg)

## 【入力フォーム作成のポイント】 ==

#### ■<form>~</form>タグを用いる

入力部品(テキストボックスやコンボボックス等)を用いるときは、<form> タグと</form>タグを用います。このタグ内の情報が送信されます。

#### ■入力部品を用いる

入力部品には、右図のような種 類があります。なお、作成にあた っては、ホームページ・ビルダー 等のWebページ作成ソフトを用い て作成すると、入力部品のタグを 意識しないで作成できます。

■ method と action の設定

![](_page_19_Picture_114.jpeg)

![](_page_19_Picture_115.jpeg)

## ■確認画面の作成 (get.asp)

入力フォームから引き渡されたデータを表示する確認画面を作成します。

(a) メモ帳を起動して、「get.asp」を開きます。

```
(b) 以下のスクリプトを追加します。
```

```
\langlehtml\rangle<head>
<title>アンケート回答 確認画面</title>
</head>
\langle body \rangle\langle 0_0StrGakunen = Request.Form("gakunen")
StrClass = Request.Form("class_name")
StrName = Request.Form("name1")
StrNumber = Request.Form("number")
StrO1 = Request.Form("q1")StrQ2 = Request.Form("q2")StrQ3 = Request.Form("q3")StrQ4 = Request.Form("q4")StrQ5 = Request.Form("q5")Session("StrGakunen") = StrGakunen
Session("StrClass") = StrClassSession("StrNumber") = StrNumber
Session("StrName") = StrName
Session ("StrO1") = StrO1
Session("StrO2") = StrO2Session ("StrQ3") = StrQ3
Session ("StrO4") = StrO4
Session ("StrQ5") = StrQ5
\frac{0}{6}\langle center \rangle下記の内容で送信してよろしいですか?
\langle br \rangle \langle br \rangle<table border="0">
 <tr><td class="deco">学年</td><td class="deco1"><%=StrGakunen %></td></tr>
 <tr><td class="deco">組</td><td class="deco1"><%=StrClass %></td></td>
 <tr>>
<td class="deco">番</td><td class="deco1"><%=StrNumber %></td></td>
 <tr><td class="deco">氏名</td><td class="deco1"><%=StrName %></td></tr>
 \langletr>\langletd class="deco">Q1 \langle/td>\langletd class="deco1"><%=StrO1 %>\langle/td>\langle/tr>
 \langle tr \rangle \langle td \; class="deco" \rangle \langle Q \; 2 \; \langle /td \rangle \langle td \; class="deco1" \rangle \langle \% = StrQ2 \; \% \rangle \langle /td \rangle \langle /tr \rangle\langletr>\langletd class="deco">Q3 \langle/td>\langletd class="deco1"><%=StrQ3 %>\langle/td>\langle/tr>
 \langletr>\langletd class="deco">Q4 \langle/td>\langletd class="deco1"><%=StrO4 %>\langle/td>\langle/tr>
 <tr><td class="deco">Q5</td><td class="deco1"><%=StrQ5 %></td></tr>
     \langle TR \rangle<TD colspan="2">
          <FORM method="post" action="save_db.asp">
          <INPUT type="submit" value="送信">
           <INPUT type="button" value="戻る" onClick="location.href='question.html'"> </FORM>
        \langle/TD>
     \langle/TR\rangle\langle/table\rangle\langle/center\rangle</body></html>
                                                   ■ Question.html から引き渡されたデータを表
                                                        示します。
                               ■ save_db.asp へデータを引き渡します。
```
- (c) 上書き保存をします。
- (d) Question.html から入力して、下記の表示がされれば正常に動作しています。

![](_page_21_Picture_184.jpeg)

## ■登録完了画面の作成 (save\_db.asp)

入力確認画面から引き渡されたデータをデータベースに実際に登録します。

- (a) メモ帳を起動して、「save\_db.asp」を開きます。
- (b) 以下のスクリプトを追加します。

![](_page_21_Picture_185.jpeg)

![](_page_22_Figure_0.jpeg)

(c) 上書き保存します。

(d) Question.html からアンケート入力して、下記の表示がされれば正常に動作しています。

![](_page_22_Picture_174.jpeg)

#### 【データベース・ファイルへの登録方法】 1.データベース・ファイルへの接続 2. SQL 文の作成 3. SQL 文の実行 (注)特にも SQL 文は、データの表示・検索・抽出・追加・削除・更新などのさまざまな操作を 文で表現できます。基本となるテーブルに対してどのような操作を行うかによって、SQL文 の内容は変わります。

# ■アンケート回答システムの利用方法

それでは、作成したアンケート入力システムを利用してみましょう。

![](_page_23_Picture_54.jpeg)

(e) 登録されたデータを確認してみます。d:¥web フォルダ内の「anser.mdb」を開き、テ ーブル「ans」を表示させると以下のように、回答されたデータがテーブルとして保存され ています。

|   | ファイル(F)                       | 編集(E) |                | Microsoft Access - [Ans: テーブル]<br>挿入①<br>表示① | 書式(0)         | レコード(R)        |                     | ツールの           | ウィンドウ(W)<br>ヘルプ(H)<br>$-B \times$ |
|---|-------------------------------|-------|----------------|----------------------------------------------|---------------|----------------|---------------------|----------------|-----------------------------------|
|   | E.<br>ID                      |       | 4078           | 中出 9 %                                       | $\frac{A}{Z}$ | $\frac{2}{4}$  | $\mathbf{V}_2$<br>阐 | Y              | <b>A F X 日 右 · 0 。</b>            |
|   | Ans01                         | Ans02 | Ans03          | Ans04                                        | Ans05         | Ans06          | Ans07               | Ans08          | Ans09                             |
|   | в                             | А     | 54             | 北海 道子                                        |               |                |                     |                | 今日の授業は、とても分かりやすかったです。             |
|   | 14 1                          | в     | 23             | 書 森光                                         |               | 2              | $\overline{2}$      | 2              | 宿題を忘れてしまいました。                     |
|   | 15 3                          | G     | 45             | 秋田 県二                                        |               |                |                     |                | 今日の授業のインターネット検索は面白かったです。          |
|   | 16 1                          | А     | 2              | 岩手 盛夫                                        |               | 2              |                     | $\overline{2}$ | ブレゼン資料が意外と簡単にできた。                 |
|   | 173                           | A     | 50             | 秋 田懸雄                                        |               |                |                     |                | 明日のテストで良い点数が取れるように頑張りたい。          |
|   | 183                           | G     | 30             | 宮 城子                                         |               | $\overline{2}$ |                     | $\overline{2}$ | ネットワークの仕組みがよく分かった。                |
|   | 19 2                          | D     | 3              | 山 形子                                         |               |                | $\overline{2}$      | $\overline{2}$ | 今日は班毎の作業であったが、みんな協力してできた。         |
|   | 20 <sub>2</sub>               | G     | 50             | 花巻 太郎                                        |               |                | $\overline{2}$      | $\overline{2}$ | 今日の実習は、時間内に作品を完成させることができま         |
|   | 211                           | А     | $\overline{2}$ | 花巻 次郎                                        |               |                |                     |                | とても分かりやすい内容の授業でした。                |
| * | $\left\langle -\right\rangle$ |       |                |                                              |               |                |                     |                |                                   |
|   | レコード                          |       |                | $H$ $*$ / 9<br>$\mapsto$ $\vdash$            |               |                | $\leq$              | <b>UIU</b>     | $\,>\,$                           |

また、以下のURLをブラウザに入力し、表示させると一覧表示できます。

![](_page_24_Picture_42.jpeg)

Webページ上の表内を範囲指定してからコピーします。Excelを起動して貼付を行うと、 Excel 上で集計が可能となります。

![](_page_24_Picture_43.jpeg)

## 第4章 教材システム『情報サイト』の活用

# 1 教材システム『情報サイト』の概要

教科「情報」での活用を想定して作成した教材 システム『情報サイト』です。あらかじめ配布さ れた「IDとパスワード」によってログインし、「掲 示板」、「チャット」、「授業の記録」、「リンク集」、 「教材の部屋」、「ネット・ショッピング」・「ネッ ト・オークション」、「フィッシング」のページを 授業で活用します。

![](_page_25_Picture_205.jpeg)

## 2 教材システム『情報サイト』の設置方法

配布したCD内の各スクリプトページをWebサーバ内に設置して、教材システム『情報サ イト』が動作する環境を整えてみましょう。

(1) ASP ファイルの設置方法

(サーバから閲覧する場合)

- (a) マイコンピュータを開き、CD ドライブから 「joho\_site」フォルダ内のファイル全てを、 Webサーバのd:¥webフォルダ内に、コピーし ます。
- (b) これで設置は終了です。以下のURLをブラ ウザのアドレス欄に入力し、下記のログイン画 面が表示されれば、正常に動作しています。ま た、下記の管理者権限のIDとパスワードでロ グインすると、『情報サイト』のTOPページ が表示されます。

参照 『情報サイト8』 利用マニュアル P25

http://127.0.0.1/joho\_site/login.asp (サーバ以外から閲覧する場合) http:// (IP アドレスまたはマシン名) /joho\_site/login.asp ID: administrator  $\angle$  password: webadmin

(2) コンポーネントの拡張(ファイルのアップロード) ASP自身にはメールを送受信する機能があり ません。したがって、メールを送信する場合には、 外部コンポーネントを使用します。例えば、無償 で提供されている『Basp21』などがよく使われ、 メール関連だけではなく、ファイルのアップロー ドなども実現することが可能になります。

この『情報サイト』においては、「ネット・シ ョッピング」や「ネット・オークション」がメー ルの送信機能、「教材倉庫」がファイルのアップ ロード機能を利用することができますので、 「Basp21」をインストールします。

![](_page_25_Figure_13.jpeg)

## 3 教材システム『情報サイト』の設定

教材システムの設置が終わりましたら、運用のためのWebサーバソフトの設定を行います。

参照 『情報サイト8』 利用マニュアル P26~30

4 教材システム『情報サイト』の利用

![](_page_26_Picture_4.jpeg)

## 5 教材システム『情報サイト』の管理

![](_page_26_Picture_6.jpeg)

【動作環境等】

参照 『情報サイト8』 リーフレット

![](_page_26_Picture_88.jpeg)

## 参考資料 VBScript関数

![](_page_27_Picture_284.jpeg)

![](_page_28_Picture_279.jpeg)

- DateAdd
- <機能> 日付(時間)を加算する <書式> DateAdd (strInterval,IngNum,dtm)<br><引数> strInterval : 時間間隔の <引数> strInterval : 時間間隔の単位
	- lngNum : 追加する時間間隔 dtm : 元となる日付式

intDtmFormat : 日付形式を表す数値

#### ■ DateDiff

![](_page_29_Picture_210.jpeg)

#### 参考資料 URL

![](_page_29_Picture_211.jpeg)

#### 参考資料 文献

■ASP逆引き大全 555の極意 堀田健也/秀和システム

■ASPによるWebアプリケーション スーパーサンプル 西沢直木/ソフトバンク(株)

■ASPハンドブック 山田祥寛 鈴木浩/ソフトバンク(株)

■ASP 300の技 Windowsプログラミング愛好会/技術評論社

■Access2000 Webデータベースプログラミング 河野春夫/エーアイ出版(株)

■Access2002+ASP Webデータベースプログラミング - 河野春夫/エーアイ出版

■SQL逆引き大全 333の極意 國吉直樹他/秀和システム

#### 参考資料 SQL文

データベースファイル(\*.mdb)内のテーブルに対しての問い合わせは、SQL文を用いて 操作します。

【table1】 ID NAME ADDRESS

■テーブルの全てを抽出

select \* from table1

■データの並び替え

select \* from table1 order by ID (ID を昇順で) select \* from table1 order by ID desc (ID を降順で)

■条件による検索 (ID=5のデータを検索)

select  $*$  from table1 where ID = 5

■テーブルに新規にレコードを追加する

insert into table1 (ID,NAME,ADDESS) values ('5','YAMADA','hanamaki')

■テーブルから条件に一致したレコードを削除する

delete from table1 where  $ID = 5$ 

■テーブルから条件に一致したレコードの値を更新する

update table1 set NAME = 'SASAKI' where ID = 5

 $\langle$ memo $\rangle$ 

#### 参考資料 エラー表示

ASPファイル内のスクリプトにエラーがある場合は、内容やエラーが起きている行を指示し てくれるので、その箇所を修正して正しいものにしていきます。正常に動作しない原因はさまざ ま考えられますが、エラー表示の内容から原因を追及してみましょう。 以下に、いくつかのエラーに対しての対処法を示しておきます。

![](_page_31_Picture_220.jpeg)

■Q2一般エラーの表示がされた。

(※) Accessファイル (mdb) と接続さ れているページでは、Accessのファイ ルを開いていると、右のようなエラー 表示がされます。Accessファイルを閉 じて、再表示してください。

ページを表示できません

接続しようとするページに問題があるため、そのページを表示できません。

技術情報(サポート担当者用)

1 エラー タイプ

Microsoft OLE DB Provider for ODBC Drivers (0x80004005) [Microsoft][ODBC Microsoft Access Driver]-般エラーレジストリキー 'Temporary (volatile) Jet DSN for process 0xe8c Thread 0x300 DBC 0x115c014 Jet' を開くことができません。 /asp/sample07.asp, line 3

#### ■Q3「更新可能なクエリがあることが 必要です」と表示された。

(※)データベースファイルへのアクセス 権限を確認してください。データベー スファイルのプロパティから「セキュ リティ」タブをクリックして、権限を 「フルコントロール」に設定します。

ページを表示できません

接続しようとするページに問題があるため、そのページを表示できません。

技術情報(サポート担当者用)

 $2 L7 - 247$ Microsoft OLE DB Provider for ODBC Drivers (0x80004005) [Microsoft][ODBC Microsoft Access Driver] 更新可能なクエリであることが 必要です。 /asp/save\_db.asp, line 37

x ブラウザ タイプ Mozilla/4.0 (compatible; MSIE 6.0; Windows NT 5.1; SM1; NET CLR 1.0.3705; INET OLR 1.1.4322)

#### 参考資料 配布CD 「平成20年度 高等学校教科「情報」研修講座」

#### ■CD内のフォルダ構成

- ▲ 1 00 教科「情報」研修テキスト
	- ASPサンプル
- ▲ 1 01 情報サイト8 2
	- ▷ 1 0 情報サイト8本体
	- ▷ 1 利用マニュアルver820
		- $\Box$  2 basp21
	- ▷ 1 3 アドインソフト (フォルダ内のindexを起動してください)
	- ▷ 4 情報サイト研修用 カード作成キット
	- 1 03 指導事例集
	- 04 授業用プレゼン
- ▲ 1 05 小学校用教材等
	- 1 指導計画・指導案
	- ▷ 2 情報モラルテキスト (児童用)
		- 3 配布資料・提示教材
- ▲ **1 06\_LANでアンケート** 
	- **N** LANdeEnquete
	- **N** LANdeEnquete2
	- **N** LANdeEnquete3
- ▲ 1 07\_便利ツール
	- インターネット検索結果記録ブラウザ
	- 簡単フラッシュカード
	- 計算用タイマー
	- ▷ 3 多重露光
		- 電算機掲示板化計画
	- 08\_ネットワーク運用マニュアル
- ▷ 1 09\_情報教育テキスト
	- 10\_情報モラルキックオフガイド

00:本研修講座のテキストと掲載して いるASPサンプルファイル

01:情報サイト8ソースプログラムと アドインソフト、マニュアル等

03:情報サイトを活用した授業の指導 略案(小・中・高)

04:情報モラル授業用プレゼン

05:小学校用情報モラルテキスト 「情報モラルを学ぼう」等

O6:教室内LANを使ってアンケート調 査・集計をする「LANでアンケート」

07:情報教育室で開発したプログラム 「便利ツール集」

08:ネットワーク初心者を対象にした 「運用マニュアル」(情報教育室開発)

09:18・19年度に情報教育室で作成 した情報教育関係テキスト(全部)

10:「先生のための情報モラルキックオ フガイド」文部科学省委託事業成果物

## 岩手県立総合教育センター 情報教育担当 平成20年10月9日